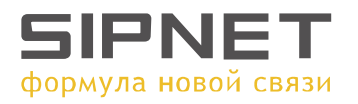

## **Инструкция по настройке X-Lite (X-Pro) v.2.0**

Перед установкой программы убедитесь, что никакие приложения (firewall, NAT, Proxy и т.д.) не препятствуют выходу программы в сеть по портам:

1. 5060 протокол UDP для передачи информации о регистрации устройства и другой служебной информации;

2. Диапазон 1024-65535 протокол UDP для передачи голоса.

В конце установки программы на ваш компьютер установить галочку **Launch X-Pro (X-Lite)** и нажать **Finish**

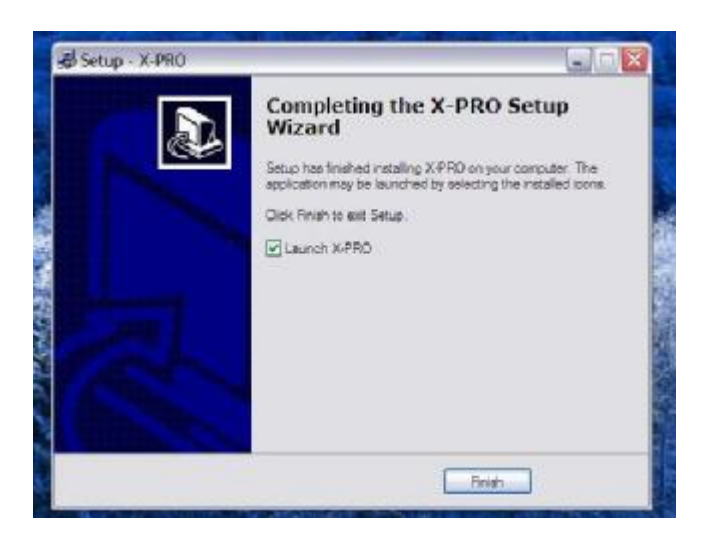

После этого сразу выскочит окно **Audio Tuning Wizard, с** помощью которой настраиваются наушники и микрофон. Нажать **Далее**

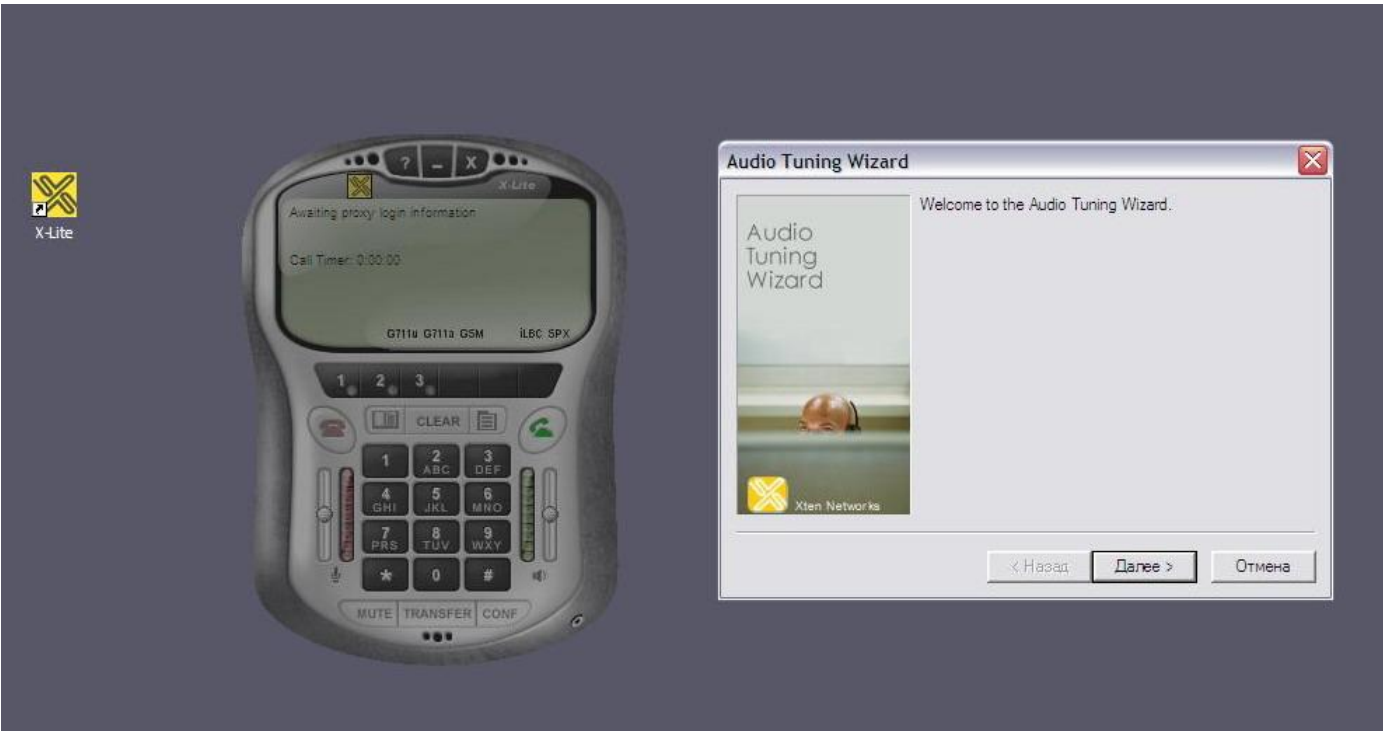

В следующем окне лучше всего сразу нажать кнопку **Далее** и оставить все настройки по умолчанию. Чаще всего это вполне рабочая конфигурация, в противном случае это можно поправить непосредственно в настройках программы.

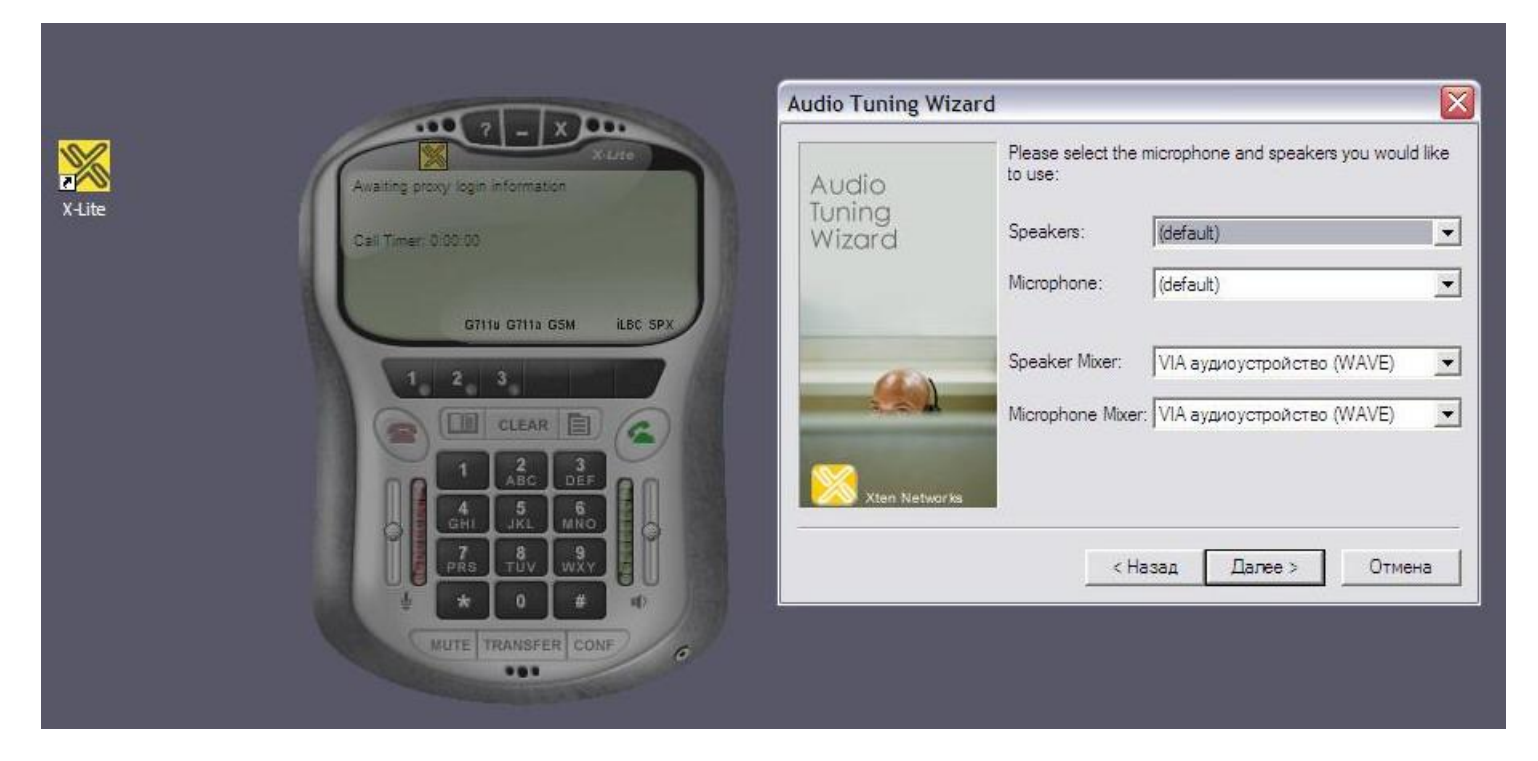

В следующем окне вам предлагается выбрать наиболее удобную для вас громкость звучания из наушников. Наденьте наушники и перемещая метку по шкале настройте громкость звука. Нажимаем кнопку **Далее.**

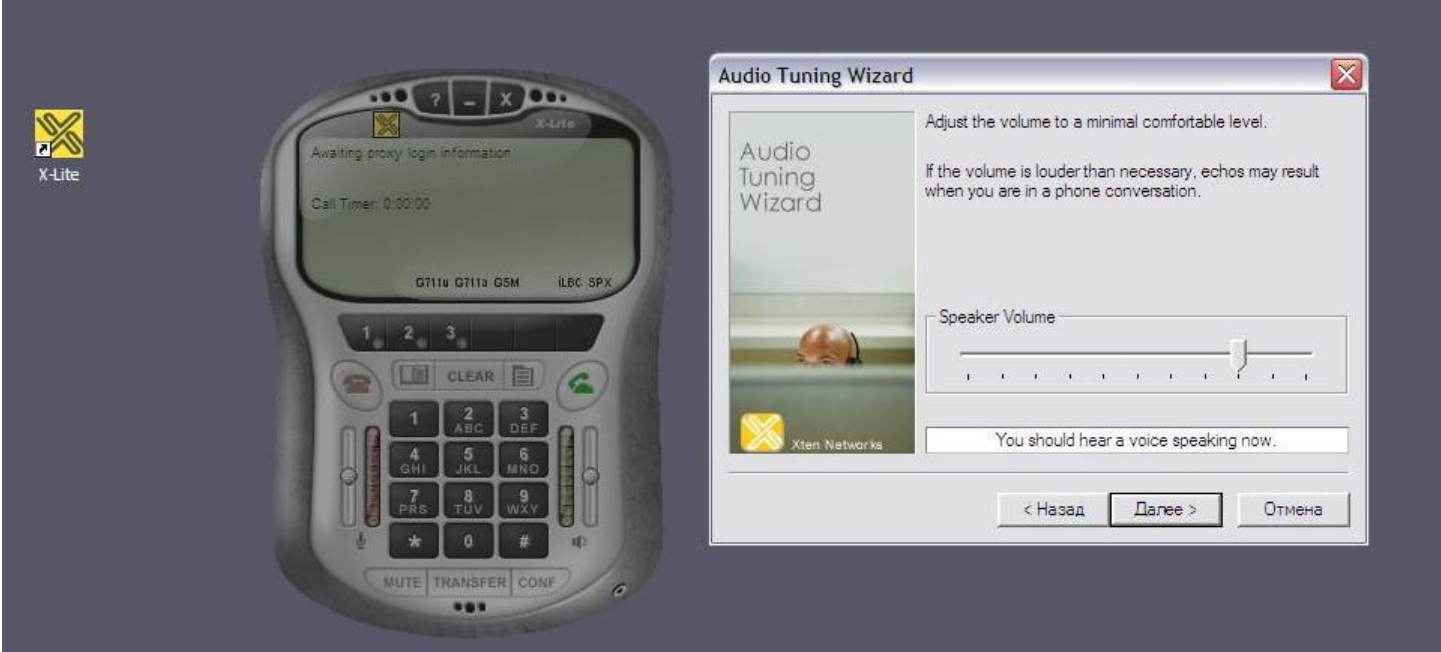

В следующем окне настраивается чувствительность микрофона. Программа автоматически записывает звук в микрофоне и сразу же воспроизводит его, таким образом, Вы услышите сами себя и сможете настроить чувствительность микрофона. Нажимаем кнопку **Далее**

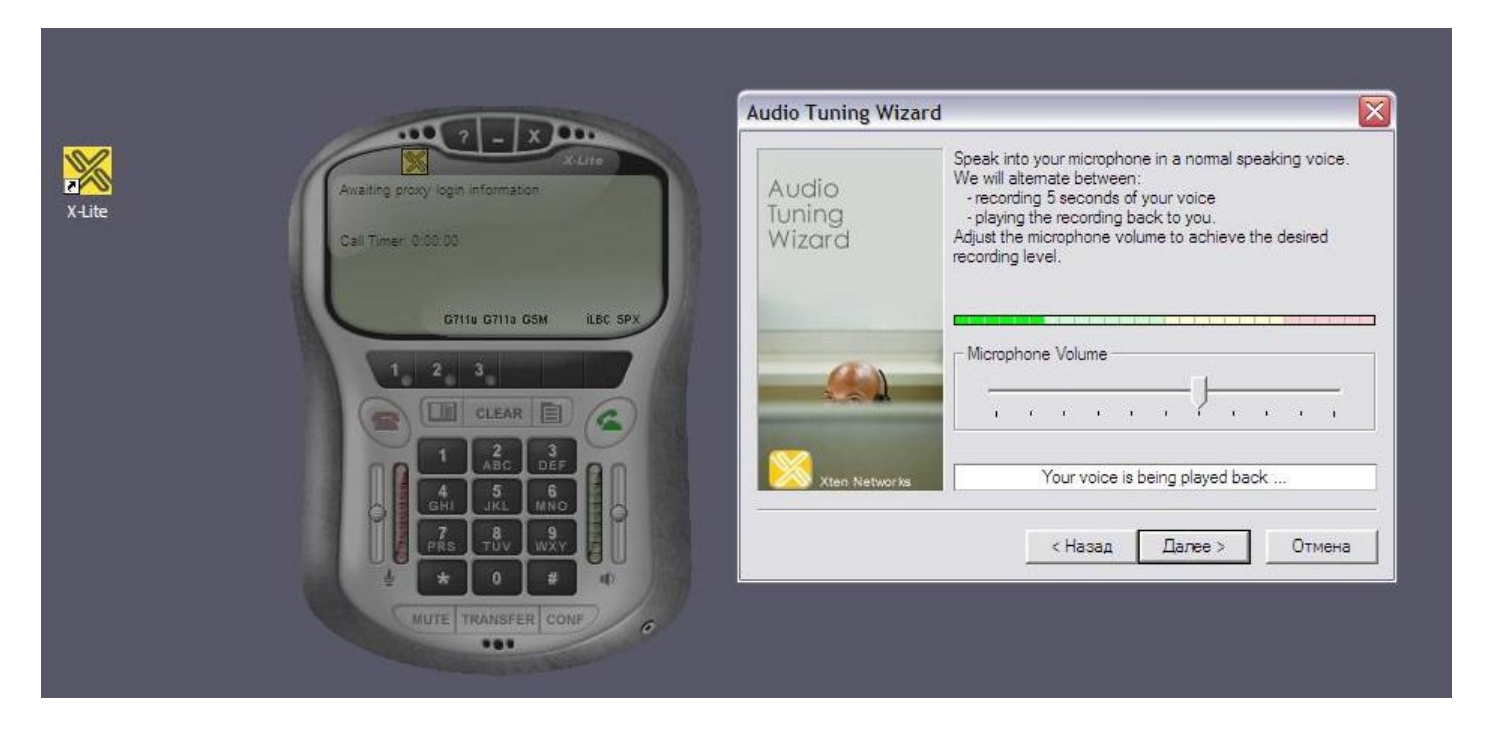

В следующем окне программа автоматически настраивает систему по уровень обычного шума в комнате. Следует нажать кнопку **Start calibration test,** Во время теста должна быть тишина. Нажимаем кнопку **Далее.**

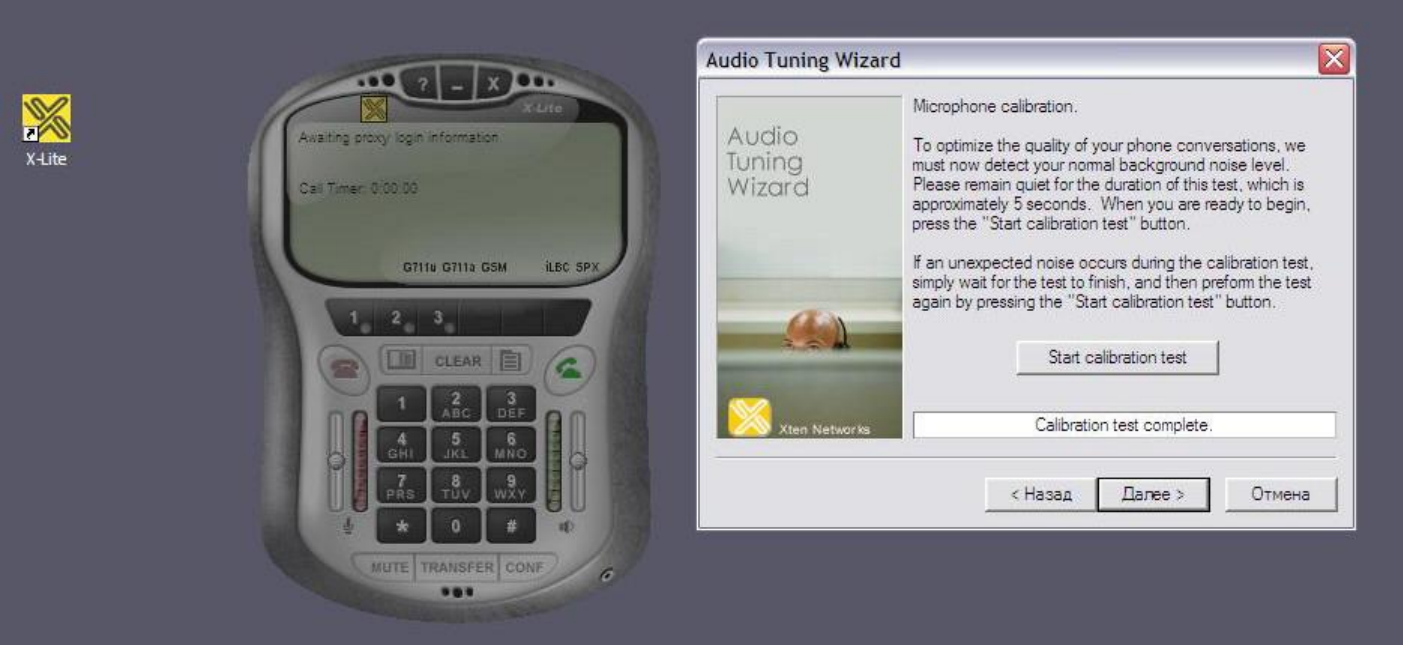

## В следующем окне выбрать вид подключения сети Интернет.

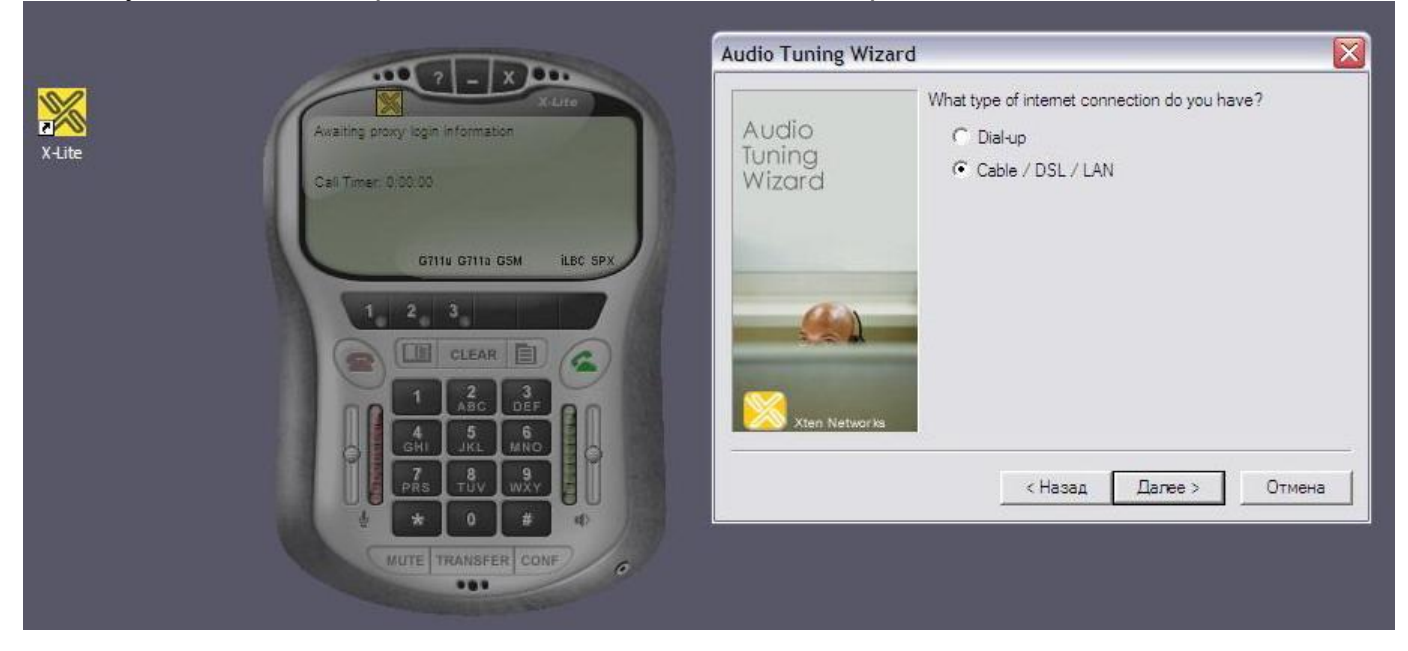

Нажимаем кнопку **Далее.** В появившемся окне нажать **Готово.**

При первом запуске X-Pro вместе с окном программы всплывет окно меню для настройки Sip протокола. Если такое окно не выскочило, нужно нажать на кнопку **Меню (**выделено красным на рис.**)** и далее **System Settings – SIP Proxy – Default.**

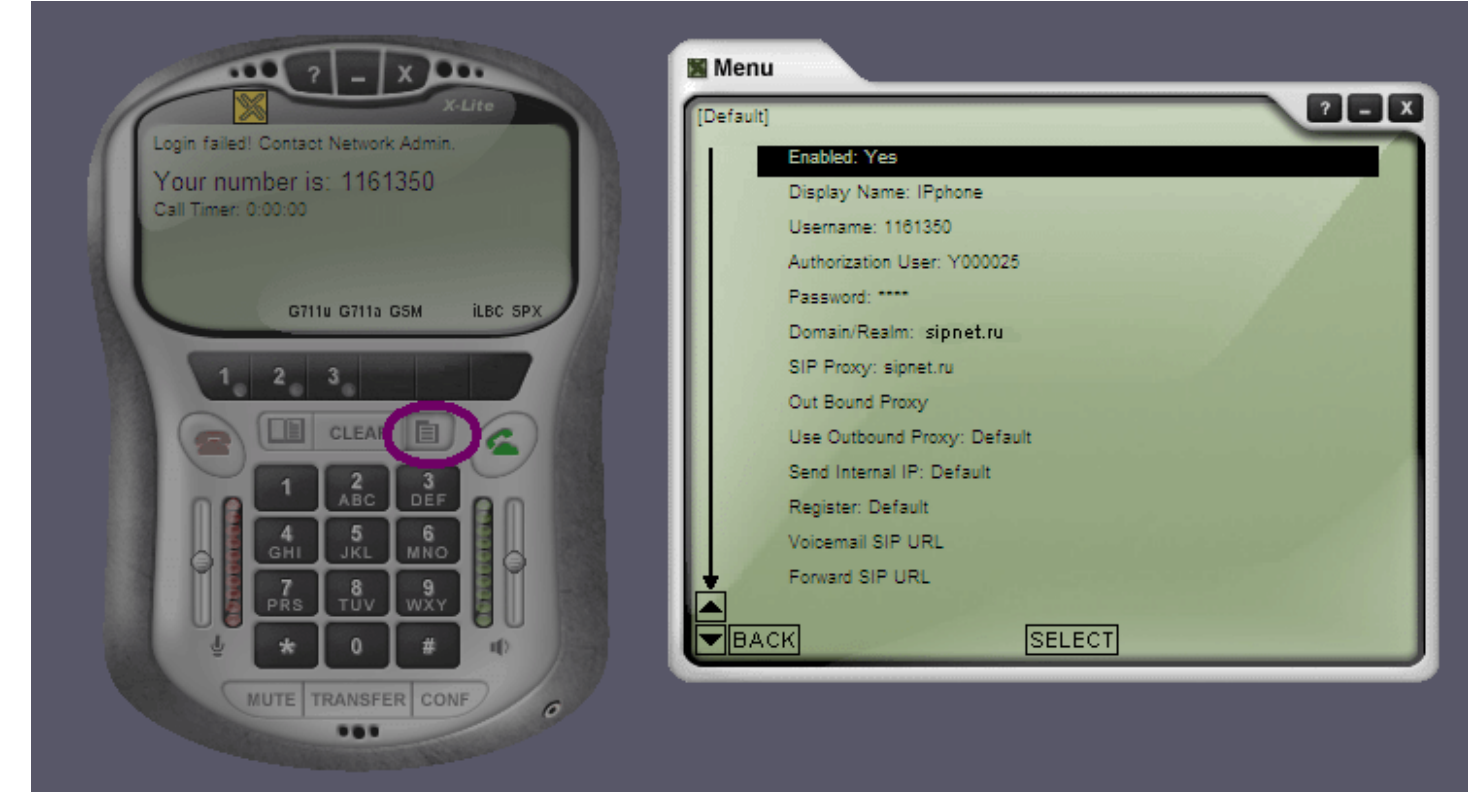

**Заполняете окно следующим образом:**

**Enabled**: Yes **Display Name**: Ваше имя **User Name**: Номер SIP (SIPID) **Authorization User**: Номер Вашего лицевого счета (USER) **Password**: Ваш пароль **Domain\Realm**: sipnet.ru **SIP Proxy**: sipnet.ru

Остальные строки оставить как есть. Выходим из меню нажав крестик в правом верхнем углу. После этого в окне программы (экран телефона) должна появится надпись **Logged in – Enter Phone Number (**см. рис.**)**

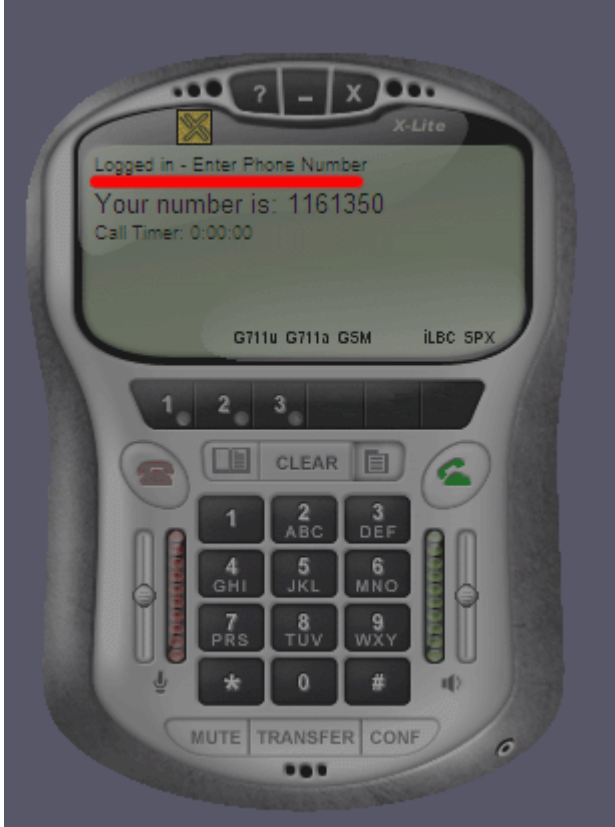

Значит программа настроена и готова к использованию. Набираем номер на телефоне и нажимаем кнопку **вызова** (кнопка справа с зеленым телефоном)

## **Нужно так же обратить внимание, что данные параметры предназначены для программы, работающей на машине с реальным IP адресом.**

## **X-Lite и NAT**

Корректная работа программы за NATом зависит от построения подключения и в большинстве случаев требует индивидуального подхода.

В общем случае можно попробовать следующие дополнительные настройки:

System Settings – Network Auto Detect IP: Yes Use X-NAT to Choose SIP/RTP ports: Never Primary STUN Server: stun.sipnet.ru

System Settings - SIP Proxy - [Default] Enabled: Yes Domain/Realm: sipnet.ru SIP Proxy: sipnet.ru Out Bound Proxy [пусто] Use Outbound Proxy: never Send internal IP: Always

System Settings - SIP Settings Send UDP Keep-alive Messages to Proxy: No